## **Versenden von Kontakten**

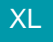

XL **Legacy Funktion (bis Generation 2020 enthalten)** 

Um den Kontakt zu versenden, verwenden Sie die Schaltfläche: SENDEN & SCHLIEßEN bzw. DRUCKEN & SCHLIEßEN.

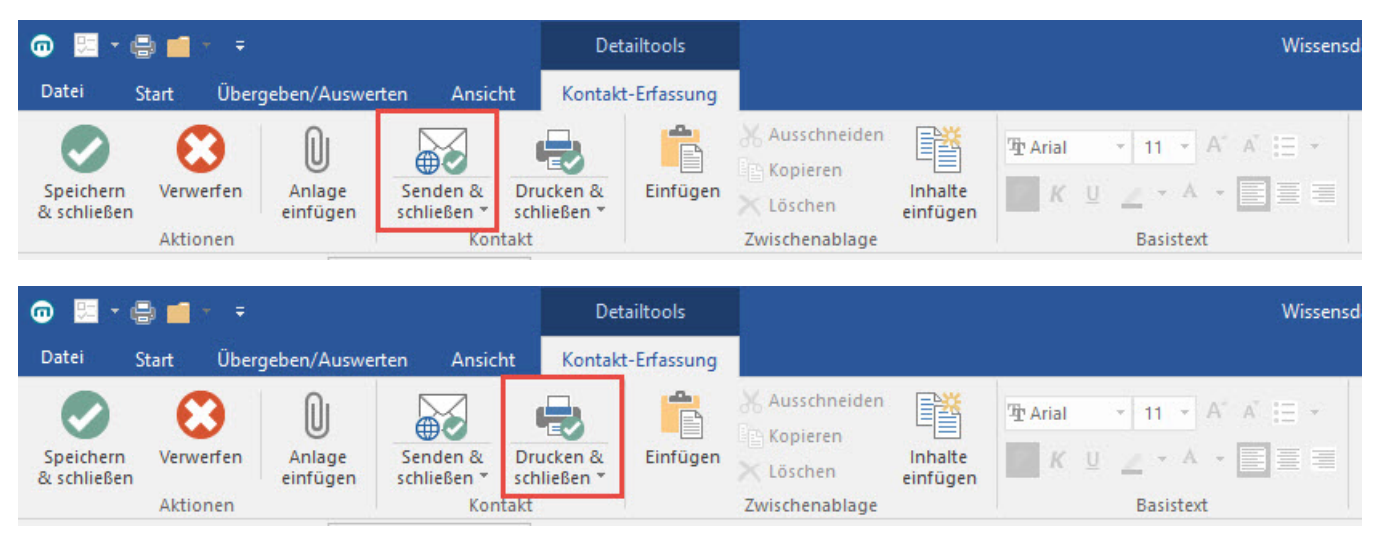

Wählen Sie das entsprechende Layout und anschließend eine der Schaltflächen"SENDEN", "DRUCKEN" oder "FAXAUSGABE".

ż e -Brief, E-Mail, Fax ausgeben... Datei Ausgabe **EN PDF Ligh Kopieren DD** Große Symbole **B** Eigenschaften ⊞ Standard 문의 Als Liste XPS **图 Gestalten** Neu Bildschirm Fax Drucken & Weitere **Re** Excel **Details** Neu / Bearbeiten Layout Darstellung Aktionen **Kontakte** ........... ........... ................ n E 鼻 **Neuer Druck** (Brief E-Mail) (Brief)

Die Neuerstellung oder Anpassung von Layouts nehmen Sie im Fenster "Brief, Fax, E-Mail ausgeben ..." vor.

Zur Bearbeitung steht die Schaltfläche: GESTALTEN zur Verfügung.

Ausgabefilter, diverse Optionen, Parameter, etc. können über die Schaltfläche: EIGENSCHAFTEN hinterlegt werden.

## **Beachten Sie:** Δ

Beachten Sie: Wenn mit dem Support-Eintrag bzw. dem Kontakt ein oder mehrere Dokument(e) verbunden wurden, enthält der Kontakt den Verweis "Anlagen" mit einem Link zu den entsprechenden Dokumentendatensätzen. Ein Löschen dieses Verweises entfernt die Anlagen aus dem Kontakt. [Dokumente](https://hilfe.microtech.de/go/Dokumente), die in den Stammdaten als OLE-Objekte hinterlegt sind, können nicht als Anlage aus dem Support-Modul versendet werden.